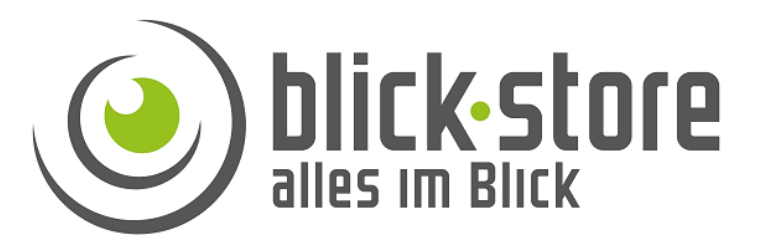

# **UMEye Pro Mobile App User Manual**

**V1.0.0**

Email: [service@blick-store.de](mailto:service@blick-store.de) Tel.: +49 2433-9642580 Fax: +49 2433-964258 Technischer Support Montag bis Freitag von 10:00 bis 12:00 Uhr und 14:00 bis 16:00 Uhr

Wenn weitere Informationen benötigt werden überprüfen Sie bitte zuerst ob auf der [www.blick-store.de](http://www.blick-store.de/) im Bereich Anleitungen des jeweiligen Produktes zusätzliche Dokumente zur Verfügung stehen.

# Catalogue

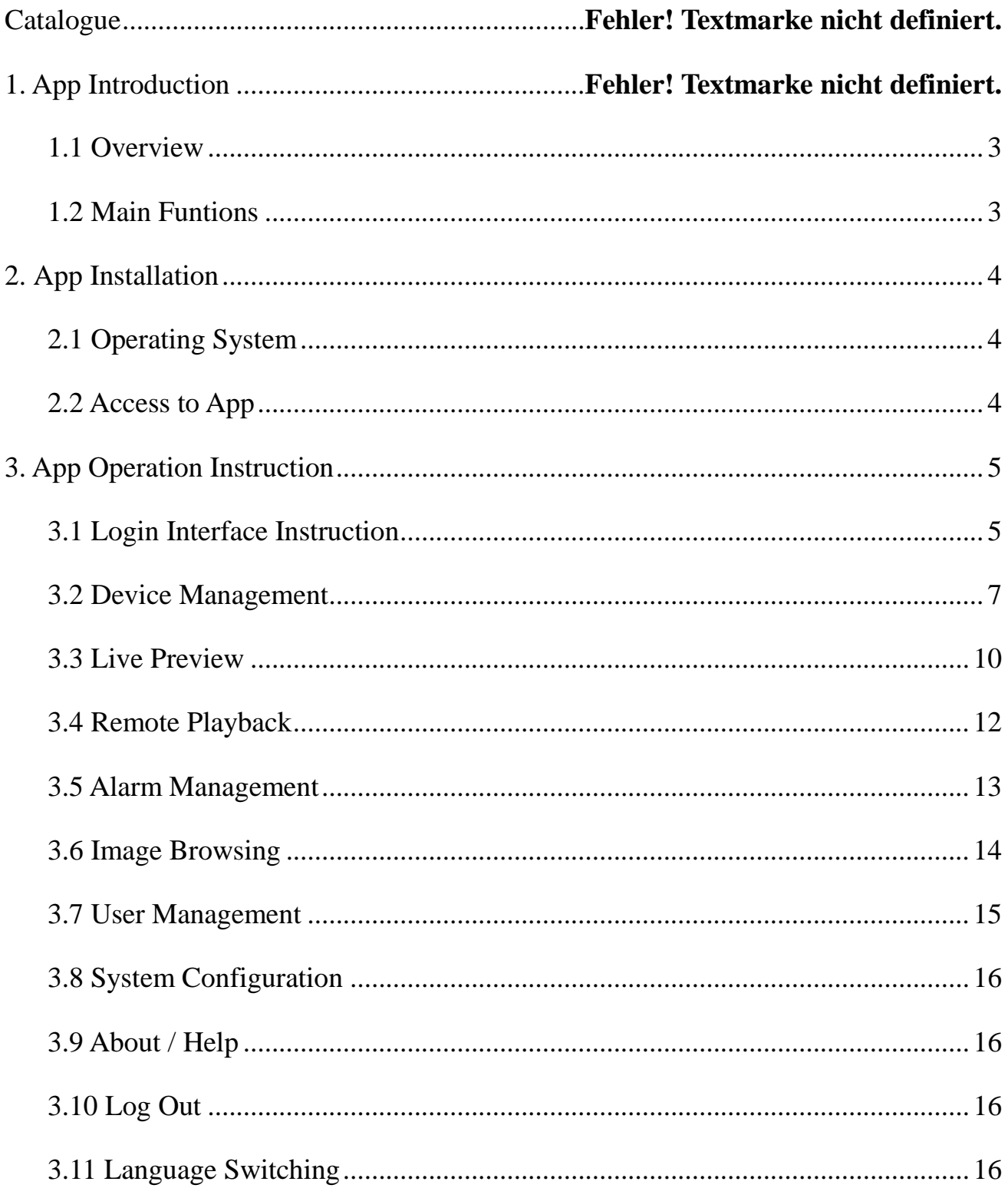

# **1. App Introduction**

### <span id="page-2-0"></span>**1.1 Overview**

UMeye cloud service platform is the optimal mobile monitoring solution in the Internet age, and is constituted by three parts: front-end acquisition device, platform server and remote viewing.

## <span id="page-2-1"></span>**1.2 Main Functions**

#### **Main Functions**:

- Registration, login, forget password
- Real-time preview (intercom, monitoring, PTZ control)
- Device management (add, delete, modify, set)
- Remote playback
- Alarm management
- Image browsing
- User management
- System configuration
- About / Help
- Log out
- Language switching

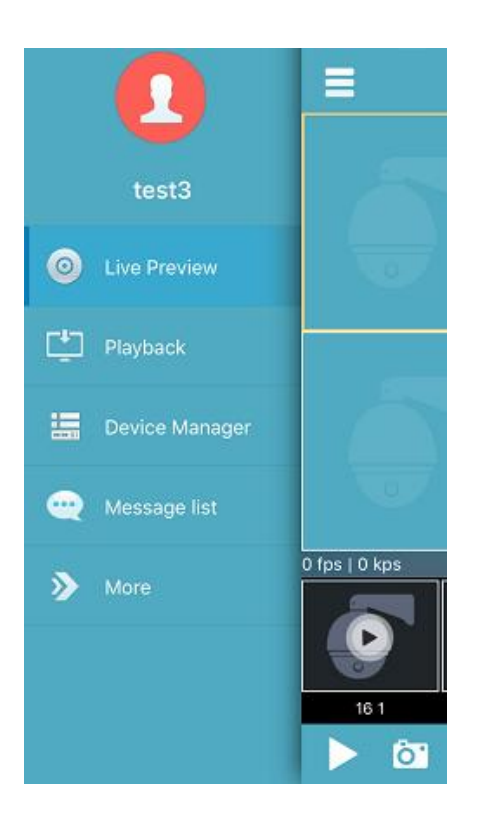

# **2. App Installation**

# <span id="page-3-0"></span>**2.1 Operation System**

For Apple phone app, the system is required to be above ios7; for Android, it is required to be above android 4.0.

# <span id="page-3-1"></span>**2.2 Access to App**

For Apple phone users:

Search and download umeyepro in "appstore".

For Android phone users:

Search and download umeyepro in "google play", "Myapp", "Android market"

# **3. App Operation Instruction**

## <span id="page-4-0"></span>**3.1 Login Interface Instruction**

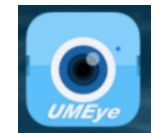

After installation, click the app icon  $\Box$  in the program list and the app runs. It

starts and enters the interface as follows:

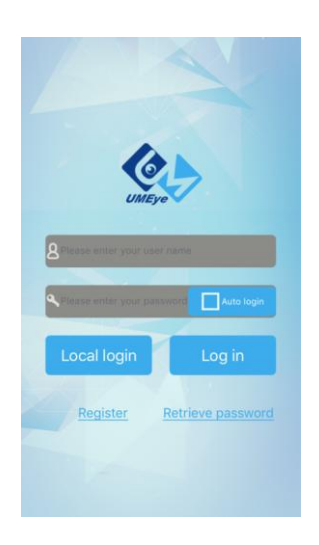

Image 3.1a

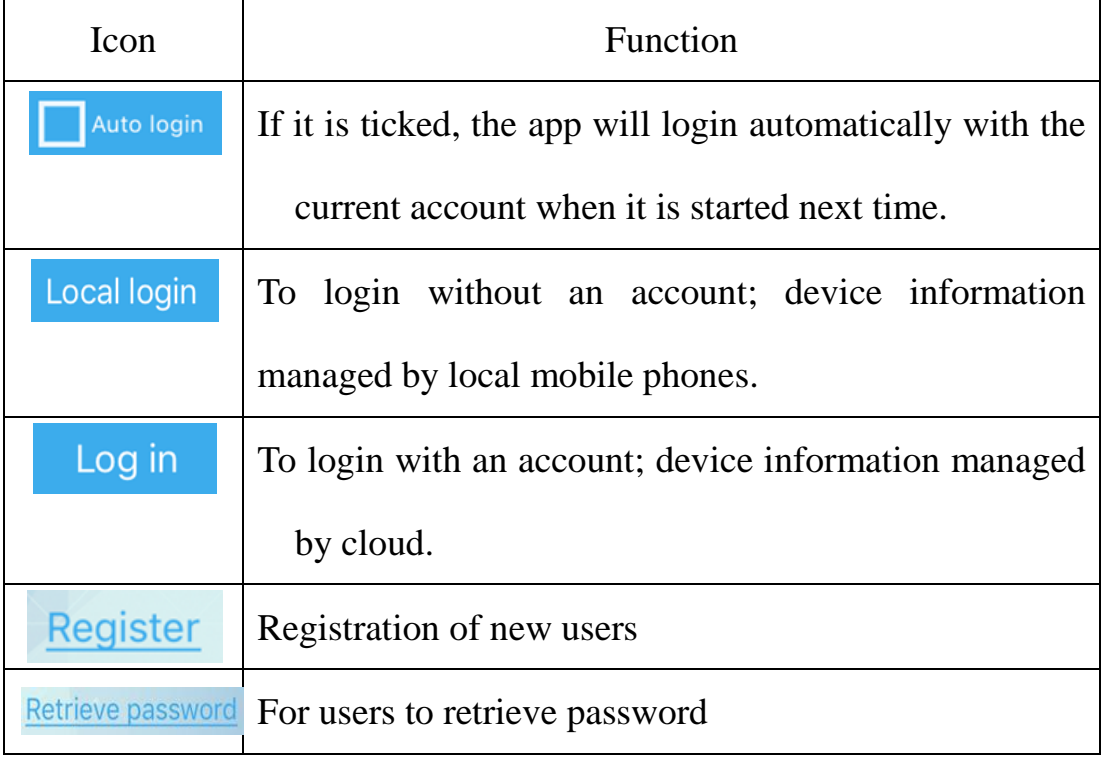

#### **User Registration**

Users need to register an account at the first time, which is used to restore user information and the related device list in cloud. In login menu, click the button "Register", and the interface switches to the interface of registration:

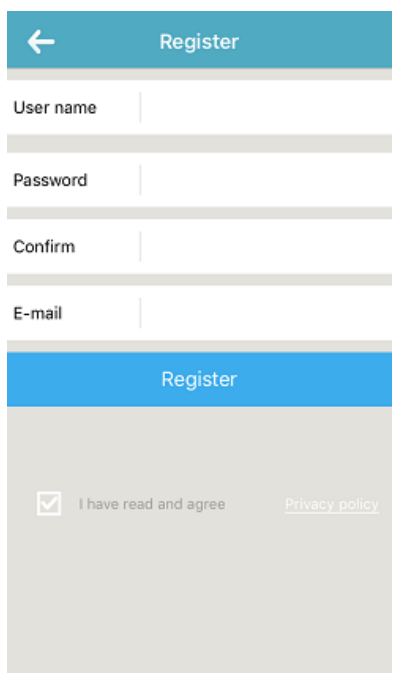

User name: the user name to login Password: the password to login (more than six digits) Confirm: to input password again E-mail: for resetting the password once it is forgot

Image 3.1 c

Retrieving Passwor**d**

In the login interface, click "Retrieve password", and it switches to the interface of "Retrieve password":

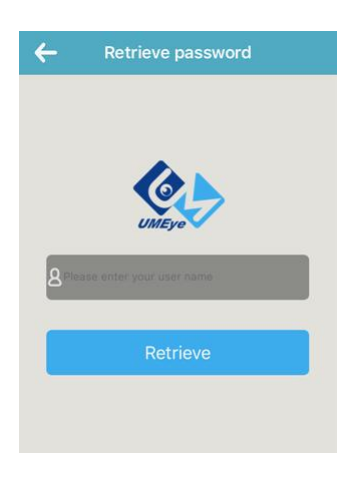

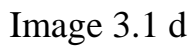

- 1. Input user name.
- 2. Click "Retrieve", the system will send a link for resetting password to the email provided during registration. Enter the email and reset password according to the hints.

## <span id="page-6-0"></span>**3.2 Device Management**

Enter the main menu, select "Manage device" and enter the management interface.

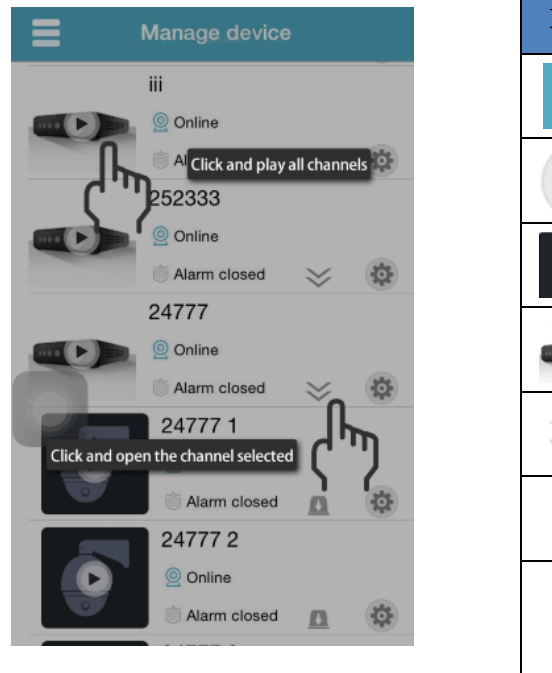

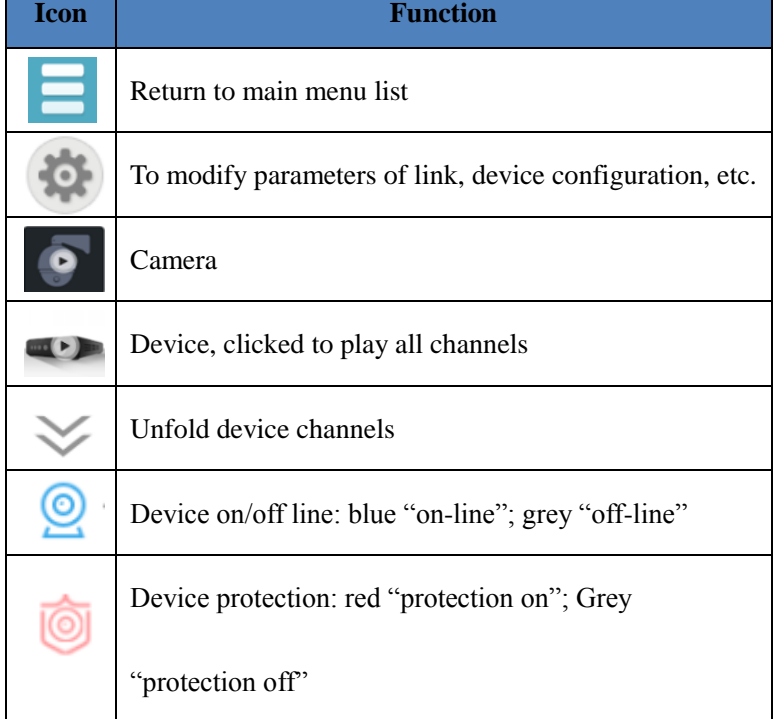

# Image 3.2c

#### **Add Device / Camera**

Click "add device" to enter the interface. Then manually add device linking

parameters, or click  $\begin{bmatrix} 1 & 2 \\ 0 & 1 \end{bmatrix}$  to search devices within the internal network to add.

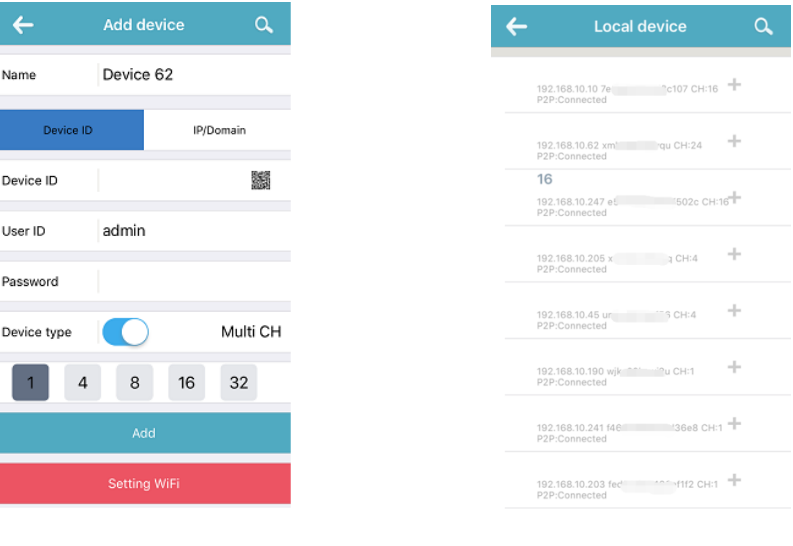

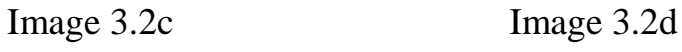

- **Name:** Used to identify devices, which can be made according to where devices locate and will be showed in the device list and the title when a video is playing.
- **EXECUTE:** There are two types of direct connection: ID and IP. ID connects devices with serial numbers of devices, and IP with traditional IP address, dynamic DNS or ports.
- $\triangleright$  **umid**: A single serial number of cloud connection of devices. It can be available on the labels of devices or by searching from local network. It can also be acquired by clicking the QR code button on the right of the input box.
- **User id**:**A** user name of front-end devices; defaulted as "admin".
- **Password:** device password; defaulted as null
- **Example 12** Channel number: IPC has a single channel; DVR, NVR and other devices are input with the actual channel numbers.

After finishing setting, click button "add" to save. Then click return to interface "device list", and see related device names, icons, device

on/off-line status  $\circ$  "on-line":  $\circ$  "off-line").

 $\triangleright$  Setting WiFi : If devices are required to have smart-wifi function, click wifi and start setting. Input the name of wifi and the password, and click "OK". Then the mobile will send wifi information to the supported devices, which will connect the wifi router after receiving the message. If it is connected successfully, the access can be added. If not, please check the configuration information and set again.

#### **Modify/ Delete Device or Camera**

Click button "Edit" and the setting menu (as Image 3.2f) pops out. Device connection parameters and device password can be modified. To Devices that supports wifi, they can be set for wifi, alarm notification and camera parameters.

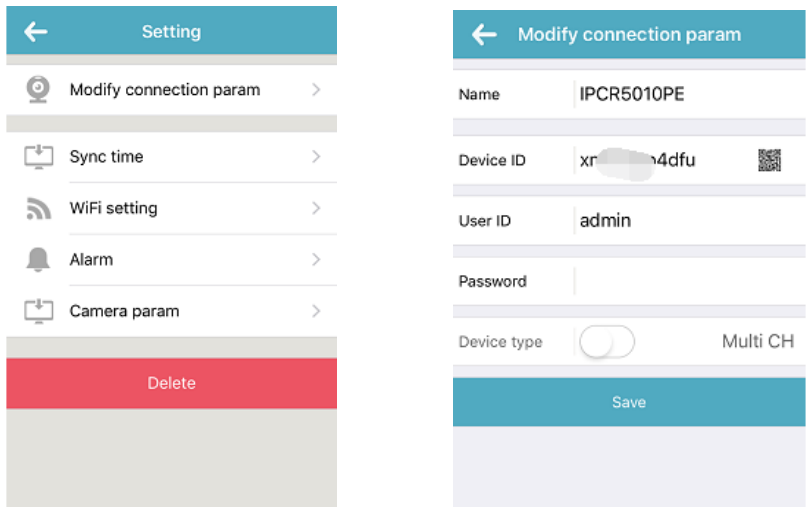

Image 3.2f Image 3.2g

- $\triangleright$  **Connection parameters:** for modifying name, ID, user name, password and other connection parameters.
- $\triangleright$  **Modify password**: for modifying device password and synchronize the connection parameter password
- $\triangleright$  **Wifi setting:** for setting wifi for devices that support wifi. Select among wifi searched by devices and input the wifi password. Restart devices after successful connection.
- **Alarm notification:** whether mobiles to receive message (refering

details to 3.5) or not; protection switch: whether devices to turn on alarm notification or not; sensitivity: for setting the alarm sensitivity.

 $\triangleright$  **Camera parameters:** for setting time and video image flip of

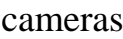

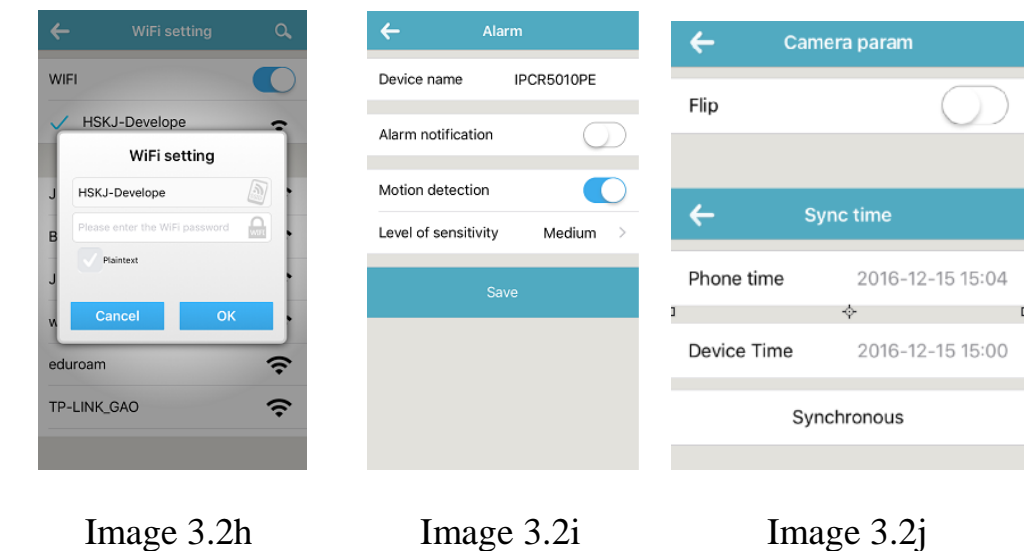

## <span id="page-9-0"></span>**3.3 Live Preview**

Start app, login and enter the live preview. Users can click on the top right to add or select devices to view, and can also click the camera thumbnails at the bottom of the interface to play the videos.

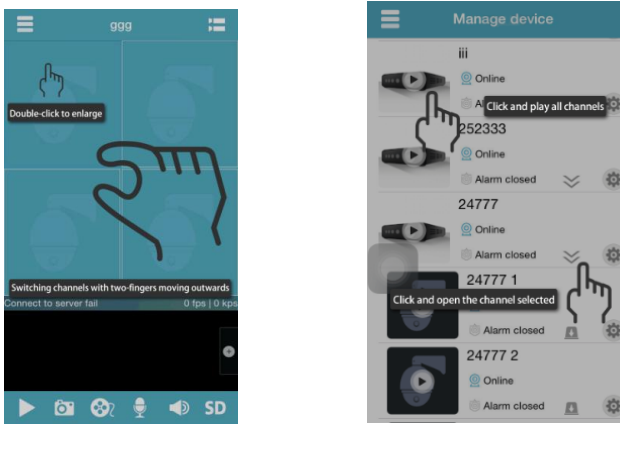

Image 3.3 a Image 3.3 b

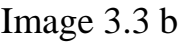

僵

G

0 fps | 0 kp

 $\blacktriangleright$  HD

While a video is playing, double click the window and the image will magnify, and single click it a PTZ control button will be brought up, through which users can control PTZ.

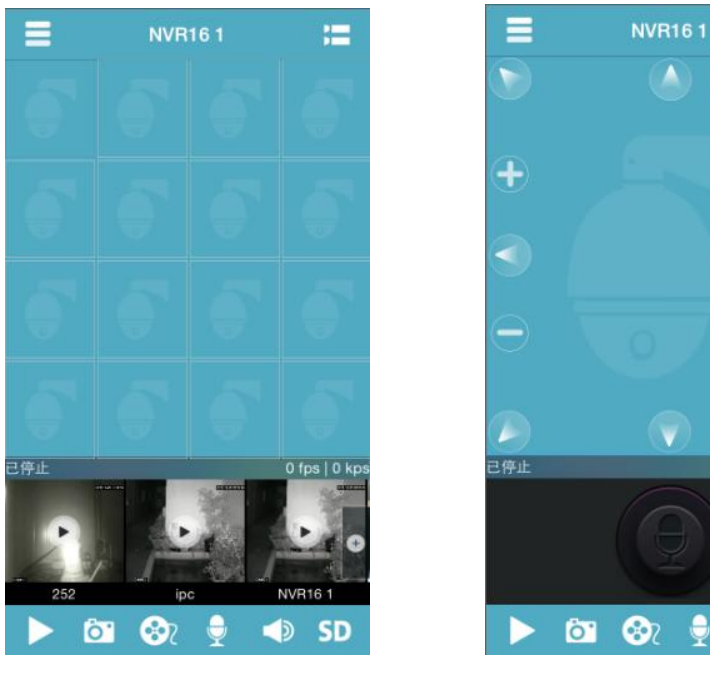

Image 3.3c Image 3.3d

Functions of the buttons in the video monitoring interface:

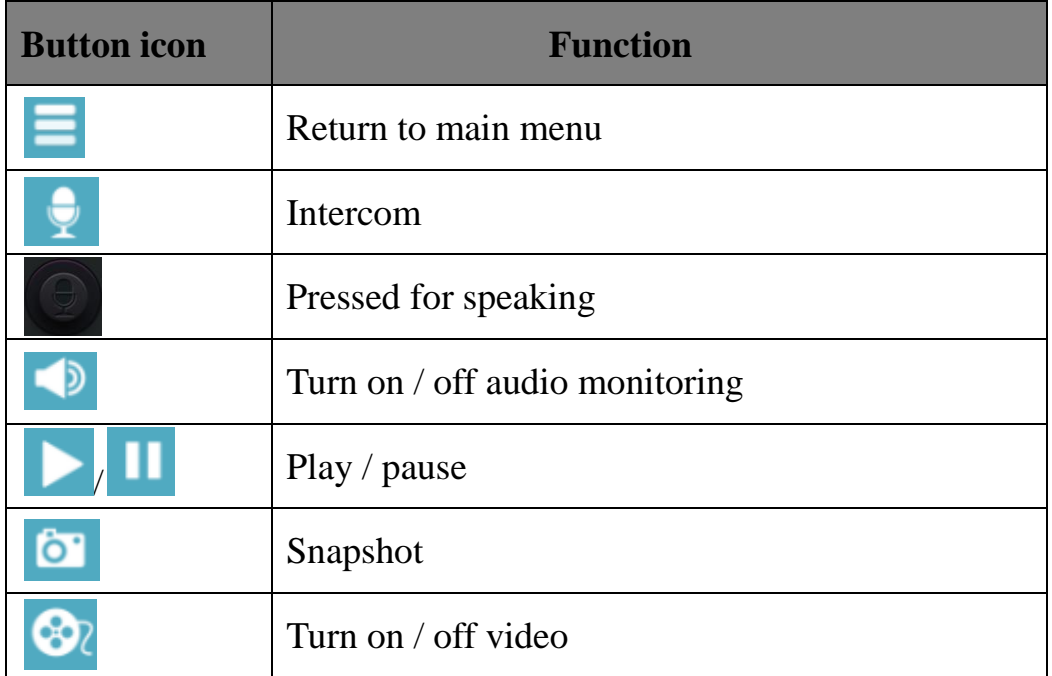

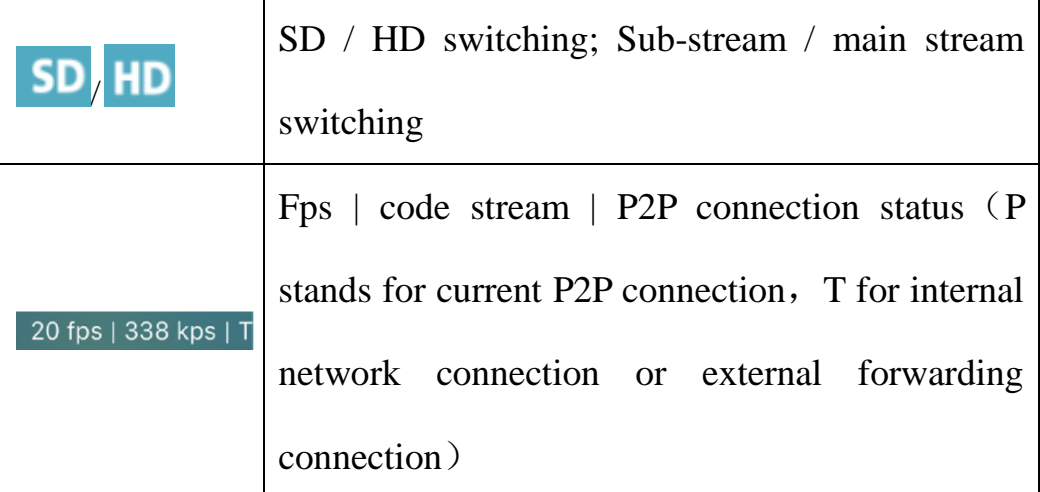

#### <span id="page-11-0"></span>**3.4 Remote Playback**

Devices should have storing and remote playback functions so that mobile apps can get access to them remotely and obtain videos stored in the hardware. Click cameras that are required for playback, select which type to search and what time, and then click "confirm". It can be selected to play by file or by time.

 $12$ 

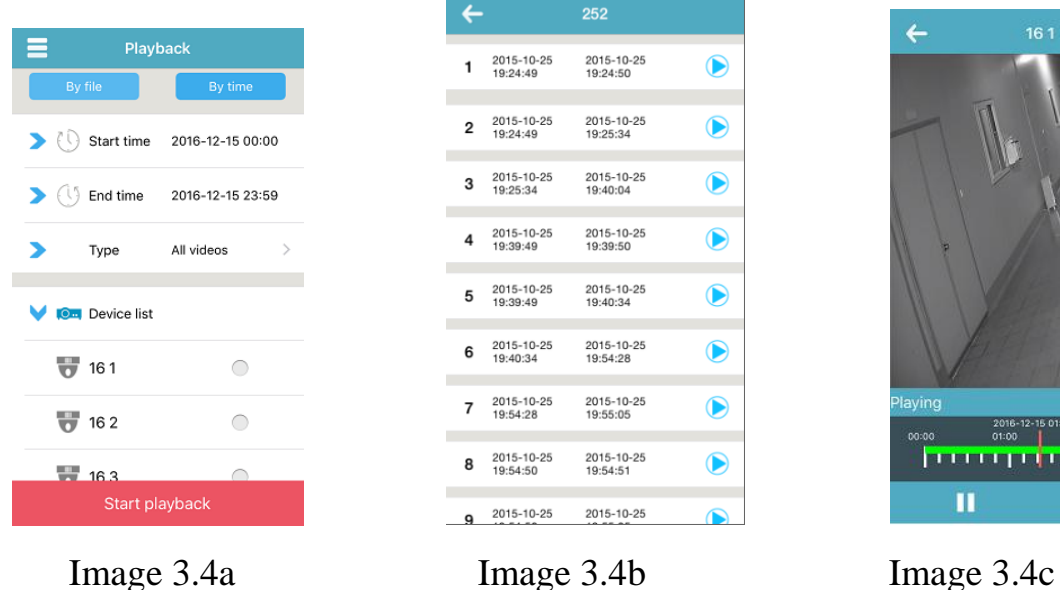

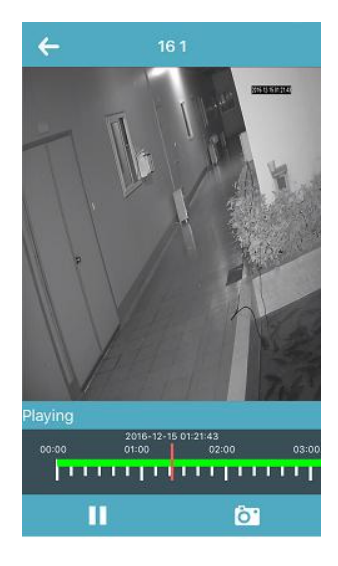

#### <span id="page-12-0"></span>**3.5 Alarm Management**

#### **Notification**

For cameras with alarm and notification on, when devices alarm, the alarm notification is sent from devices to servers, through which the notification is finally sent to mobile phones. Refer to images as follows:

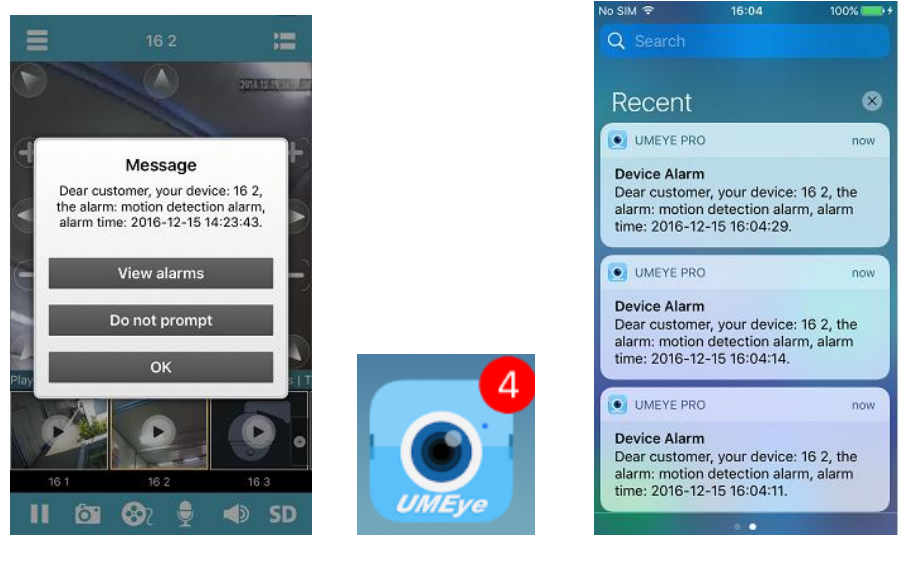

Image 3.5a Image 3.5b Image 3.5c

#### **Alarm Message**

After getting into "message center" from main menu, users can check all alarm messages saved in servers by devices with protection of current accounts. The messages can be viewed or deleted with the button "delete".

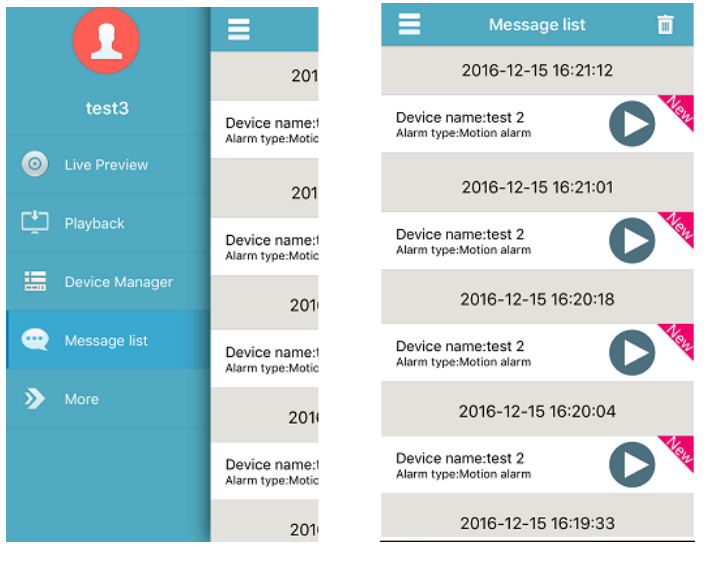

Image 3.5d Image 3.5e

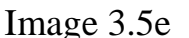

## <span id="page-13-0"></span>**3.6 Image Browsing**

To click  $\frac{1}{\sqrt{2}}$  or  $\frac{1}{\sqrt{2}}$  during live preview and generate images, which are directly stored in mobiles. To check the images, access More– Image browsing.

- **Play Video**:
	- $\triangleright$  Click image thumbnails and view. (Note: the files with a playing

button are videos and not pictures.)

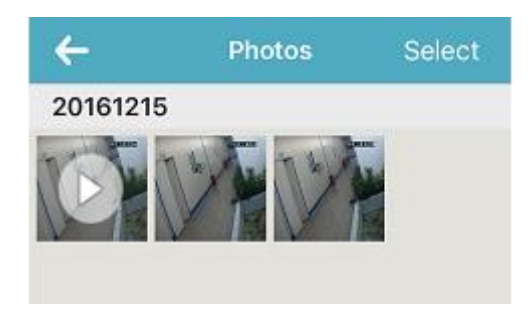

Image 3.6a

#### **Edit / Delete**:

 $\triangleright$  Click the button "select", and the list turns editable:

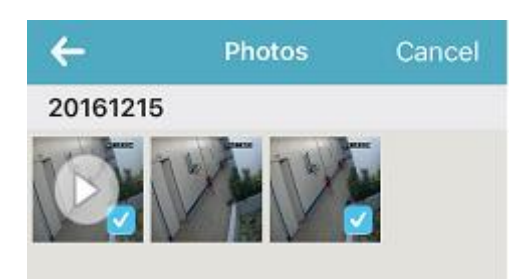

Image 3.6b

Images that are selected can be deleted or saved in the phone.

#### <span id="page-14-0"></span>**3.7 User Management**

Users can cancel or turn on the function "automatically login" through "More – User management".

The password modified here is user password used to login the account. The modifying interface is as Image 3.7b. First input the original password and then a new one. Click "Confirm" and then "Save".

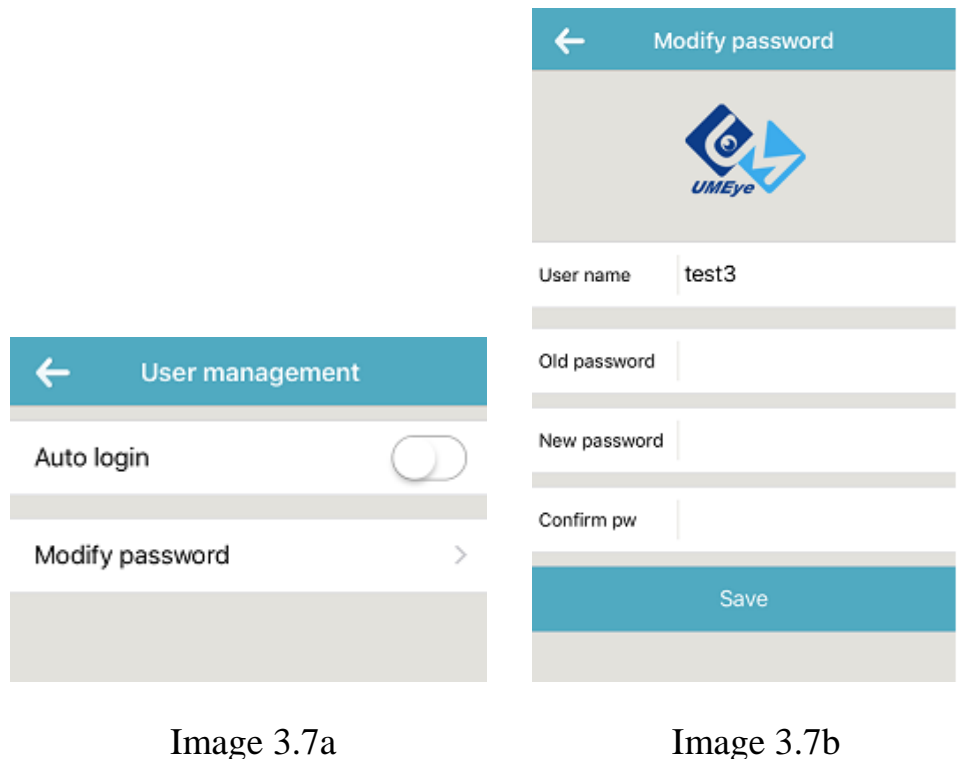

# <span id="page-15-0"></span>**3.8 System Configuration**

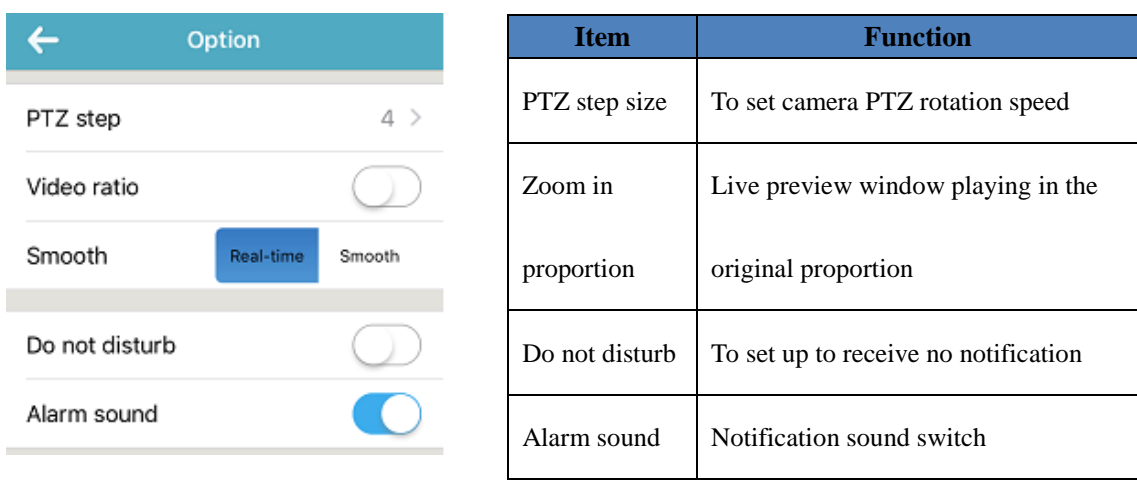

Enter the interface as Image 3.9a through "More – Option":

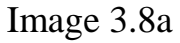

# <span id="page-15-1"></span>**3.9 About / Help**

For checking App instruction of usage, help, the version, etc

# <span id="page-15-2"></span>**3.10 Log Out**

Click "Log out" to exit current account, and return to the login interface.

# <span id="page-15-3"></span>**3.11 Language Switching**

When the mobile system changes the language, the app language will be changed accordingly. For example, if the mobile system changes the language to English, the app language will also be changed to English.